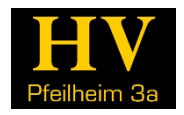

## Tutorial 4: Verwendung des Druckertreibers unter Windows

## 1 EINLEITUNG

Der Druckertreiber lässt sehr viele Funktionen und Möglichkeiten mit dem Studentendrucker im Roten Salon zu. Diese Anleitung wurde erstellt, damit alle einen Überblick über die wichtigsten Funktionen haben.

Die Anleitung bezieht sich nur auf die Windows-Version, da wir hiermit die meiste Erfahrung haben. Vorausgesetzt wird, dass der Treiber richtig installiert wurde. Wie das geht, ist im separaten Tutorial Nr. 2 zu erfahren (abrufbar über das Pfeilheim-Wik[i www.pfeilheim.sth.ac.at\)](http://www.pfeilheim.sth.ac.at/).

Grundsätzlich ist es empfehlenswert, immer wenn du ausdrucken möchtest, auf **"Druckereigenschaften"** zu klicken. Denn dann öffnet sich ein Fenster, indem du alle relevanten Informationen einstellen kannst. Oft kannst du hier mehr einstellen, als in Windows-, Adobe Readeroder Chrome-Druckeinstellungsmenü.

Nachdem du im Sharp-Menü Einstellungen angepasst hast, ändere nichts mehr in den Windows-Fenstern und klicke einfach auf drucken! Wir empfehlen nur, bei Bedarf, den gewünschten Seitenbereich entsprechend anzupassen.

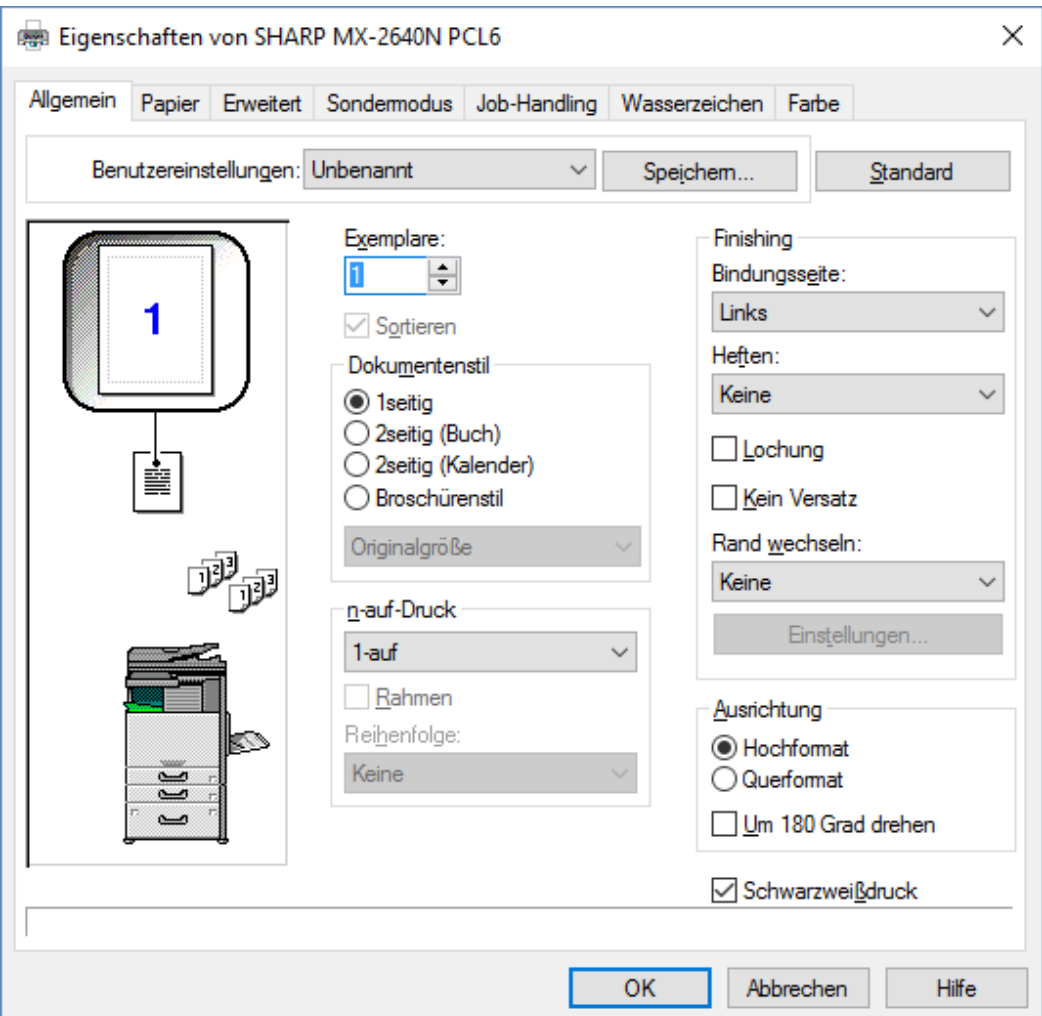

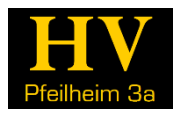

## 2 A4 SEITE AUF A3 AUSDRUCKEN

Manchmal ist es notwendig eine A4-Seite als A3-Seite auszudrucken – also zu vergrößern. Dazu wählst du Fenster (siehe oben) den Reiter "Papier" aus.

Unter Papiergröße bleibt A4 ausgewählt – es stellt die aktuelle Vorlage dar. Unter "Zoom-Einstellungen", wähle "Anpassen" und wählen dann unter "A4 drucken auf..." "A3" aus.

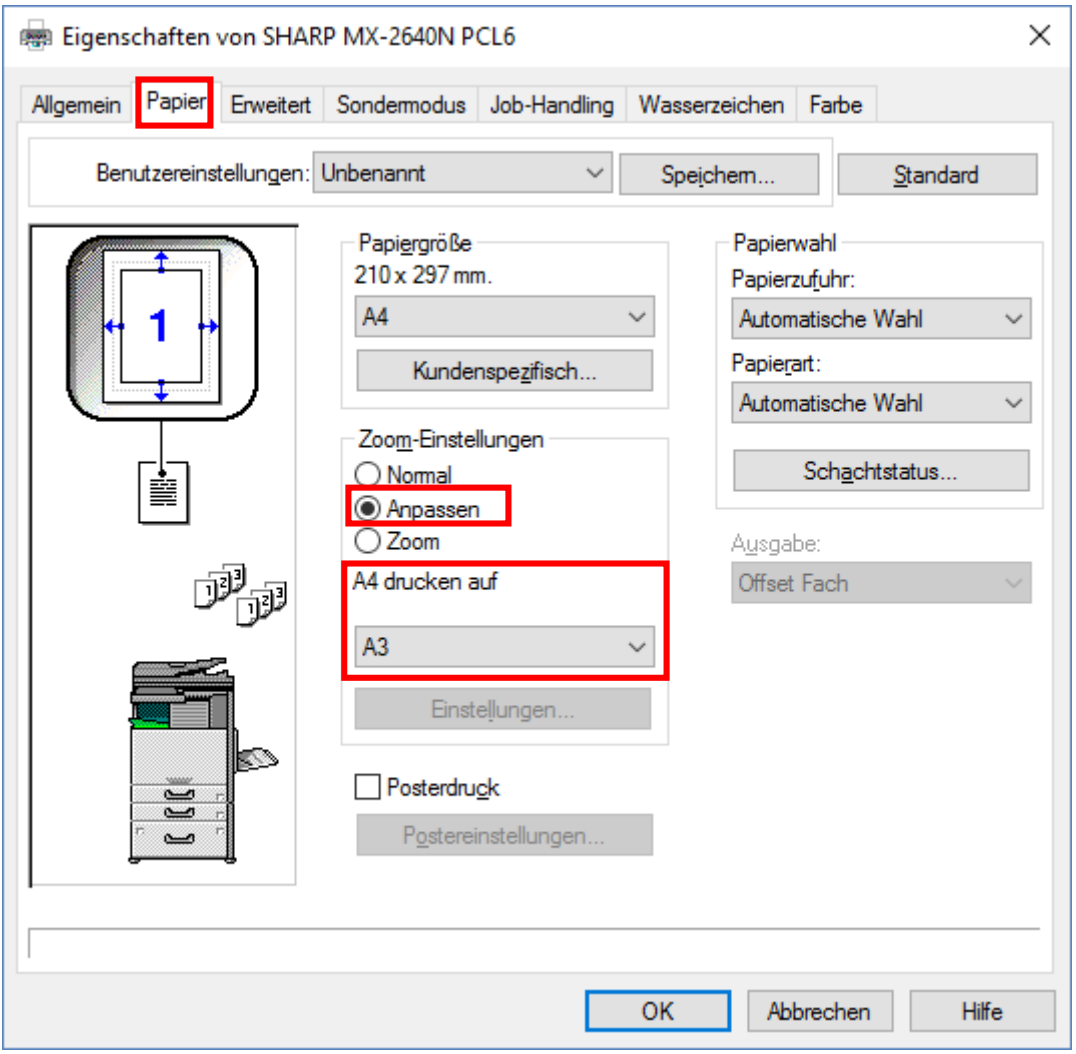

Hinweis: Unter "Schachtstatus" kannst du übrigens nachsehen wieviel Papier noch im Drucker ist.

## 3 AUSDRUCK LOCHEN ODER HEFTEN

Du kannst die Loch-Funktion oder die Heftfunktion selbstverständlich schon am Computer wie gewünscht einstellen. Wähle dazu im Reiter "Allgemein" unter "Finishing" deine gewünschten Einstellungen (siehe erstes Bild).

Hinweis: Wir haben leider keinen Sattelheft-Finisher. D.h. Broschüren oder Hefte mit "mittigen" Klammern (so wie bei Schulheften,…) sind leider nicht möglich!